## Helsana

## **Je ne peux pas ouvrir le Helsana Secure Mail sur mon iPhone / iPad - quoi faire ?**

**1. Téléchargez l'application "totemomobile TRE Viewer" dans l'App Store.**

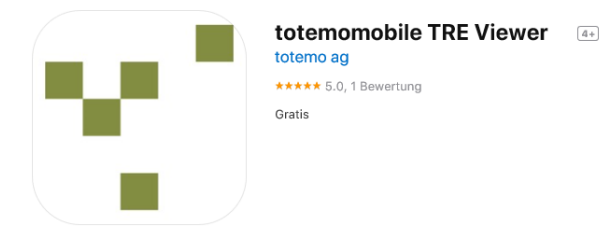

**2. Après avoir téléchargé l'application, cliquez sur la pièce jointe de l'e-mail déjà reçu, puis sur**  $\mathbb{\hat{D}}$ .

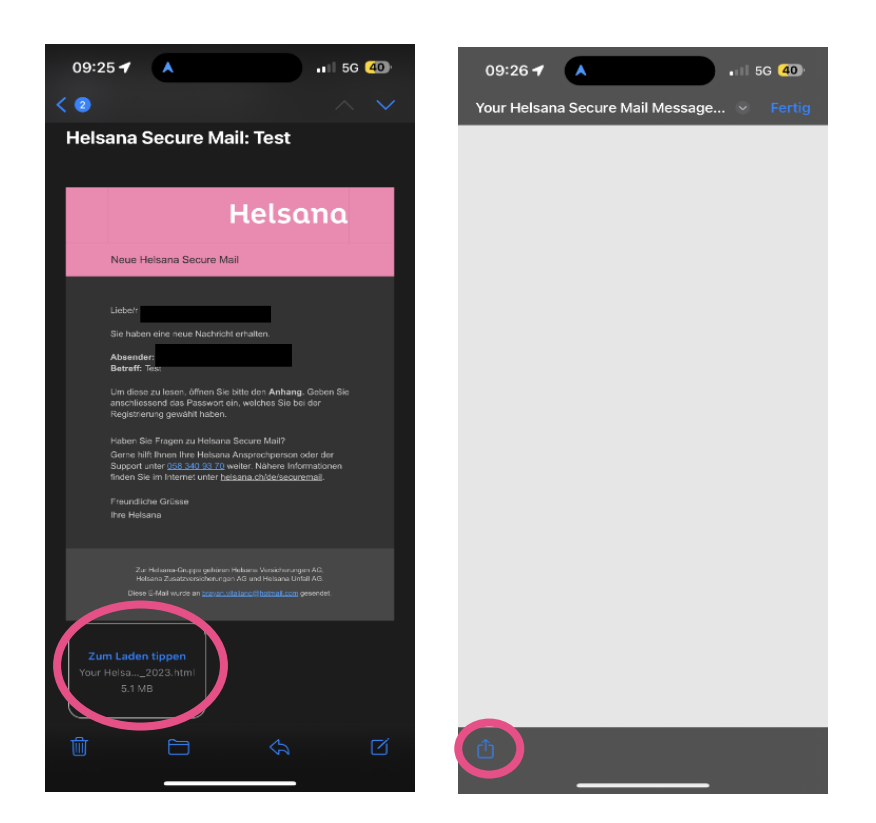

## Helsana

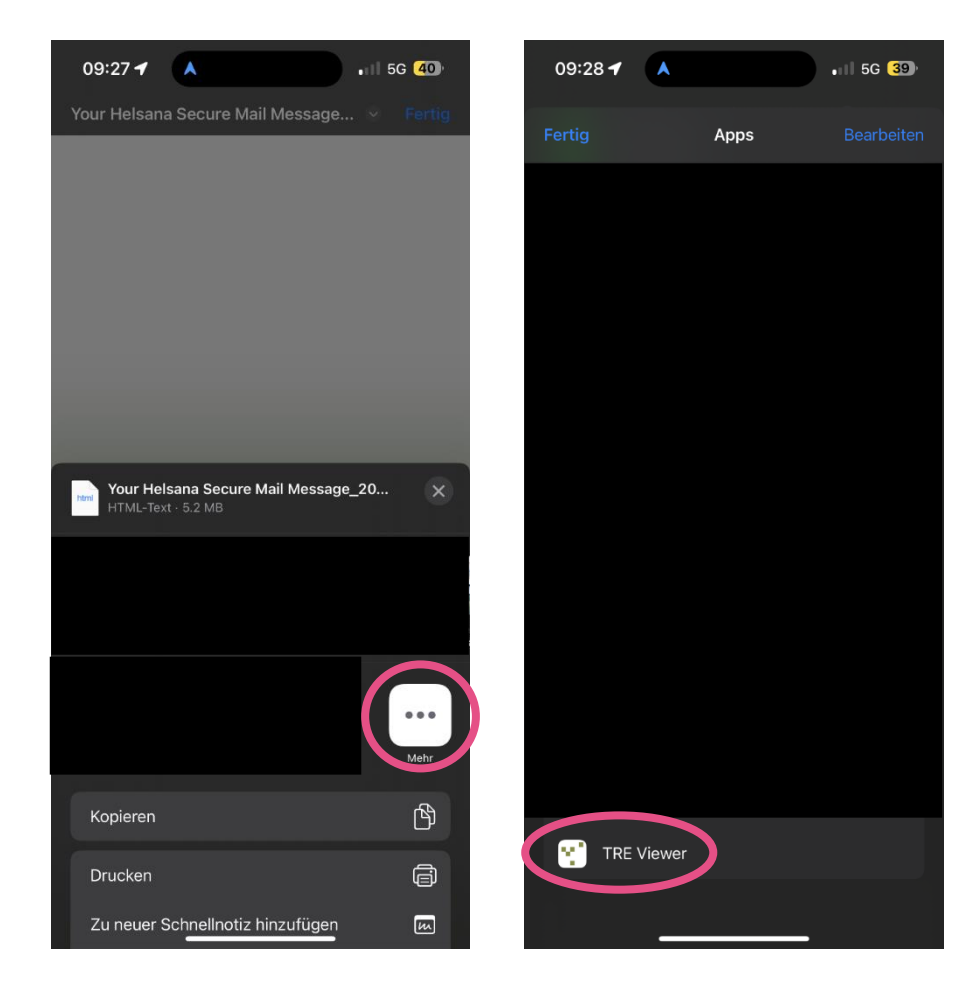

**3. Là, cliquez sur "Plus" et choisissez ensuite l'application TRE Viewer.**

**4. L'application TRE Viewer s'ouvre automatiquement et la ligne d'objet du message ainsi que l'expéditeur sont visibles.** 

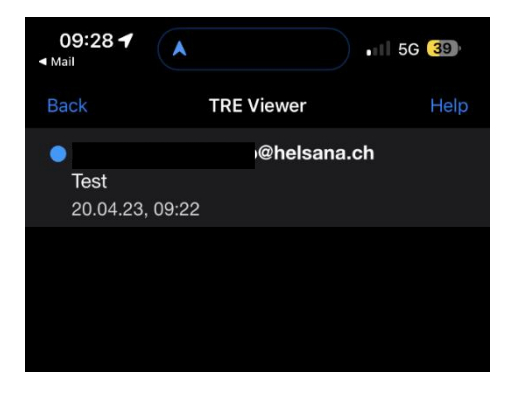

## Helsana

**5. Dès que vous cliquez sur le message crypté, la page de connexion s'affiche et vous êtes invité à saisir votre mot de passe. Une fois la saisie réussie, le contenu du message crypté apparaît.**

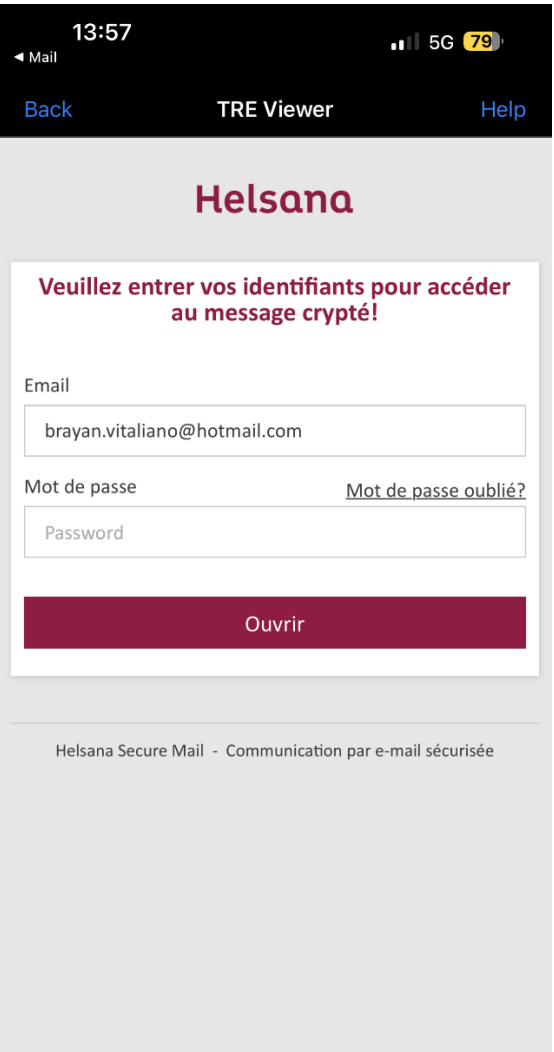